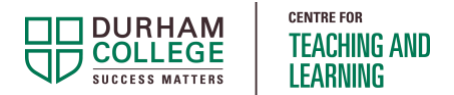

## Expiration Dates on Teams Recordings Faculty Resource

Microsoft Teams recordings have a default expiration of 150 days, after which time the recording will be deleted unless the owner overrides it. The default expiration applies to all recordings - Team channel meetings and scheduled meetings (Outlook).

To remove or extend the expiration date on the recording, follow one of the options below.

### Document Topics

- **Recording in a Teams Channel** ([started with eh "Meet"](#page-0-0) button)
- **Recording from [a Scheduled Meeting](#page-3-0)** [\(scheduled through Outlook\)](#page-3-0)

## <span id="page-0-0"></span>Recording in a Teams Channel (started with the "Meet" button)

#### **OPTION 1: Access recording from the General channel**

• Locate the recording in the **Posts** area of the channel and click on the expiration message below

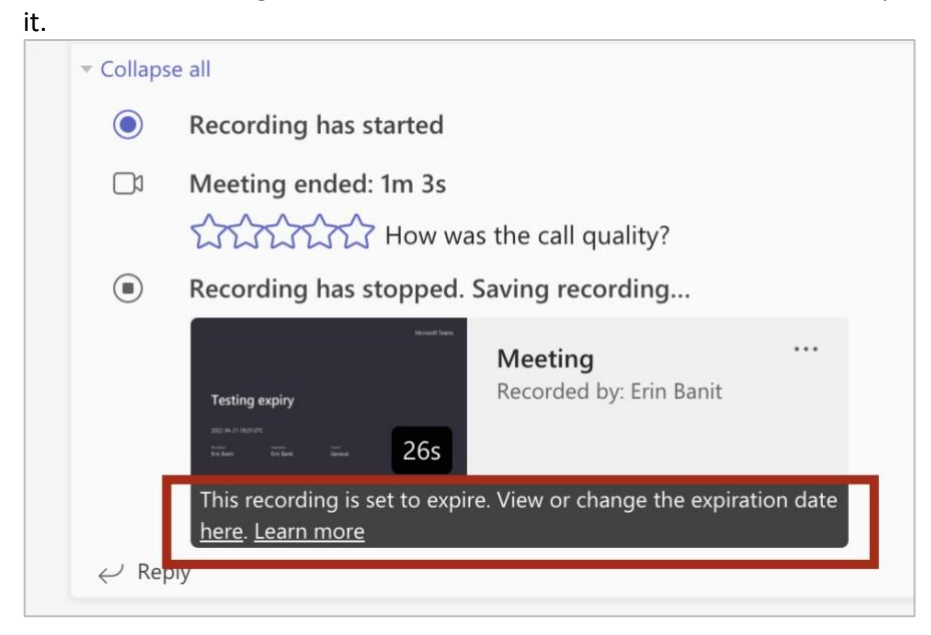

• Open the **Details** pane by clicking on the **i** icon in the upper-right corner.

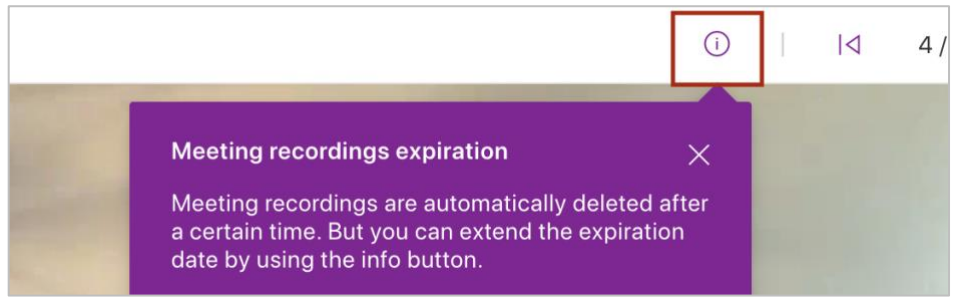

• Modify the **Expiration Date** as needed. To save the recording indefinitely, select **No expiration**.

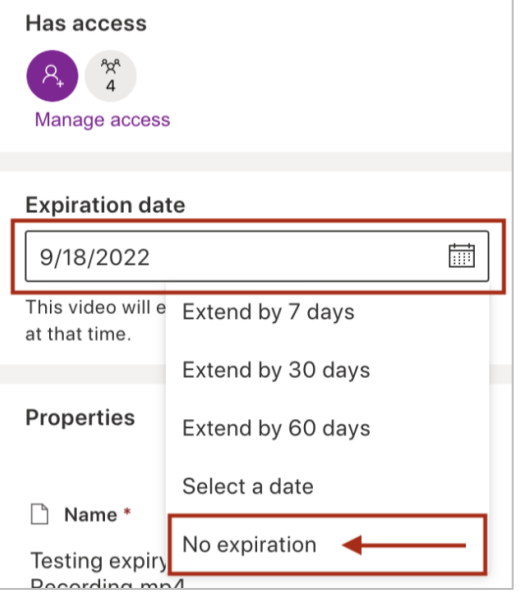

#### **OPTION 2: Access recording from the Files tab**

• Go to the **Files** tab of the Team and open the **Recordings** folder.

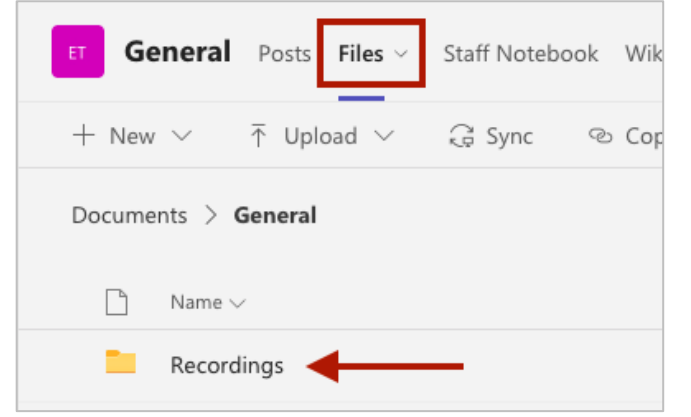

• Locate the recording, press the More Actions menu (3-dots), then select **Open in SharePoint.**

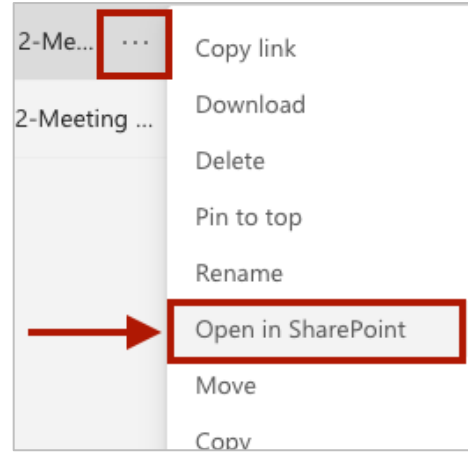

• Locate the recording name *again* and press the More Actions menu (3-dots), select **Details.**

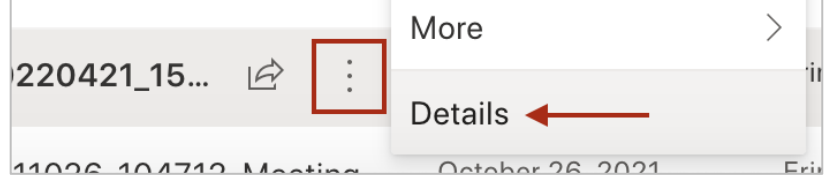

• Modify the **Expiration Date** as needed. To save the recording indefinitely, select **No expiration**.

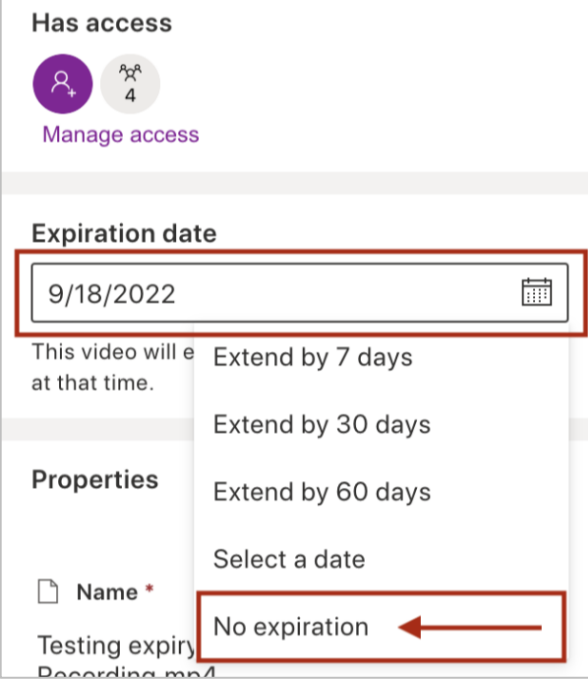

# <span id="page-3-0"></span>Recording from a Scheduled Meeting (scheduled through Outlook)

#### **OPTION 1: Access recording from Teams Chat**

• Locate and select the meeting chat within Teams.

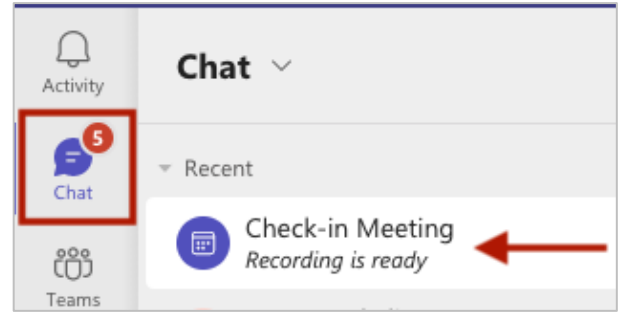

• Locate the recording in the **Chat** area and click on the expiration message below it.

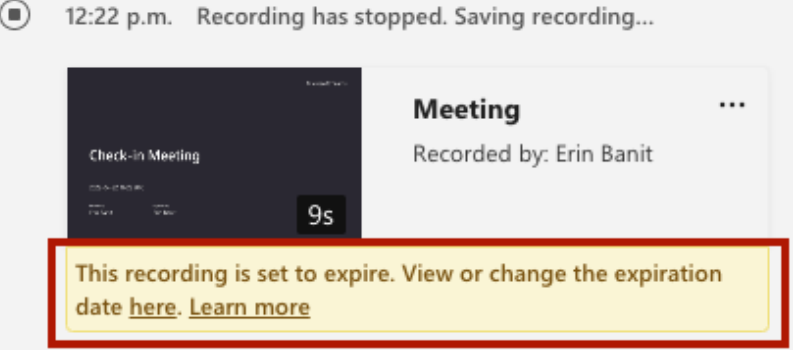

• Open the **Details** pane by clicking on the **i** icon in the upper-right corner.

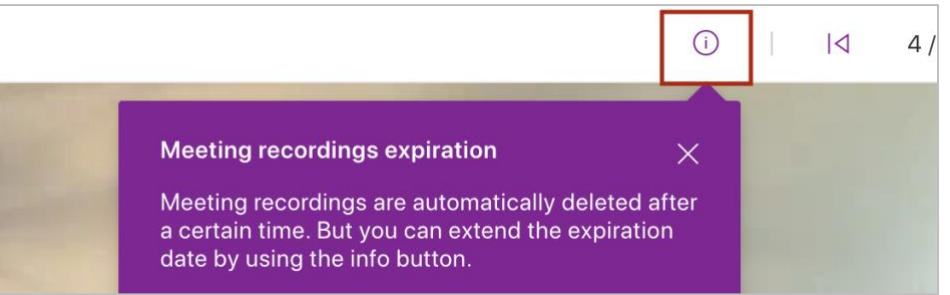

• Modify the **Expiration Date** as needed. To save the recording indefinitely, select **No expiration**.

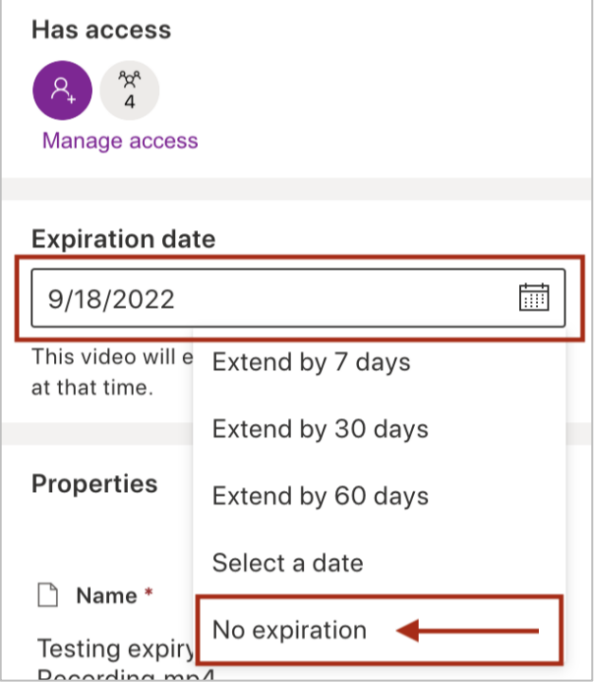

#### **OPTION 2: Access recording from OneDrive**

- Log int[o Office.com](http://www.office.com/) and go to **OneDrive.**
- Locate and open your folder named **Recordings**. Note: If you may have multiple folders named "Recordings", "Recordings 1", etc. – locate the correct one by checking the recordings and dates within.
- Click on the name of the appropriate recording.
- Open the **Details** pane by clicking on the **i** icon in the upper-right corner.

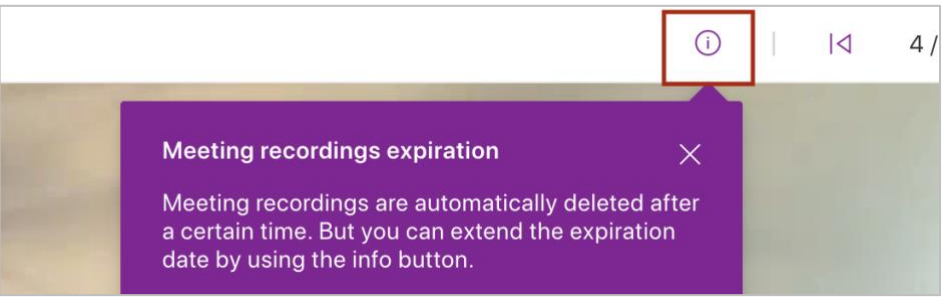

• Modify the **Expiration Date** as needed. To save the recording indefinitely, select **No expiration**.

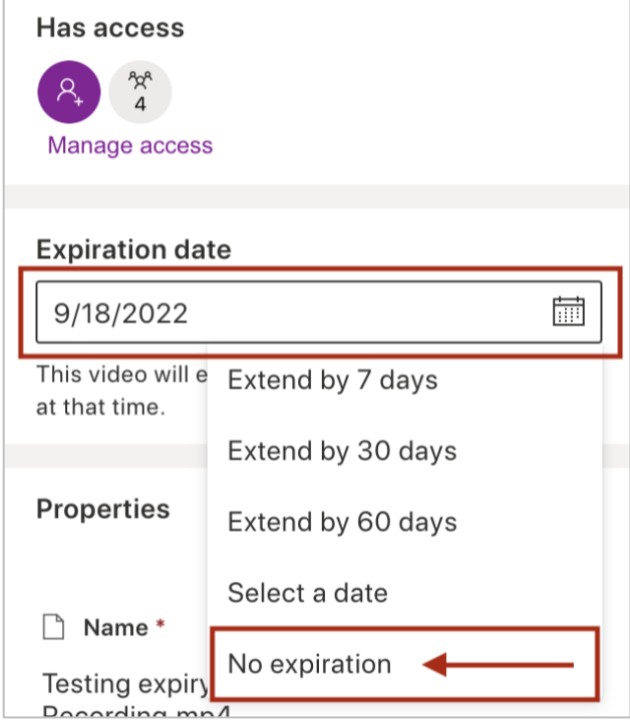